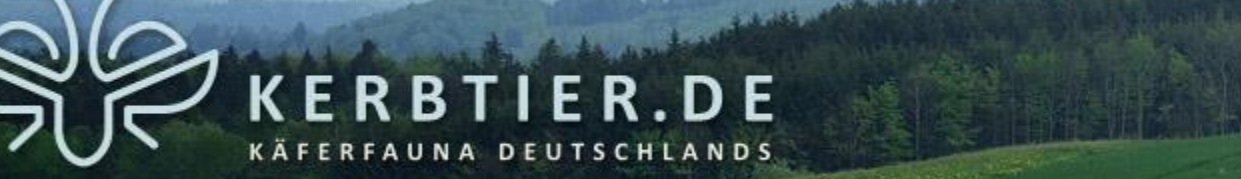

C 2007-2019 Christoph Benisch

# **Anleitung zur Funktion "Vergleichen von Fotos" auf kerbtier.de**

# **Inhalt:**

- 1. Einführung
- 2. Aufrufen
- 3. Benutzeroberfläche
- 4. Suchen und Anzeigen
- 5. Zoom & Move
- 6. Speichern & Publizieren
- 7. Revisionen

#### C 2007-2019 Christoph Benisch

#### **1. Einführung**

Bei einander ähnlichen Arten kann es oft hilfreich sein, hochaufgelöste Fotos im direkten Vergleich nebeneinander anzuzeigen.

RBTIER.DE

Diese Aufgabe kann man entweder "zu Fuß erledigen", indem man die entsprechenden Bilder im Internet recherchiert und dann in einem Grafikprogramm zusammenstellt.

Alternativ kann man die auf kerbtier.de verfügbaren Arten bzw. deren Fotos mit dem Modul **"Vergleichen von Fotos"** suchen, zwei bis maximal sechs Arten nebeneinander anzeigen sowie vergrößern, verkleinern und Ausschnitte wählen.

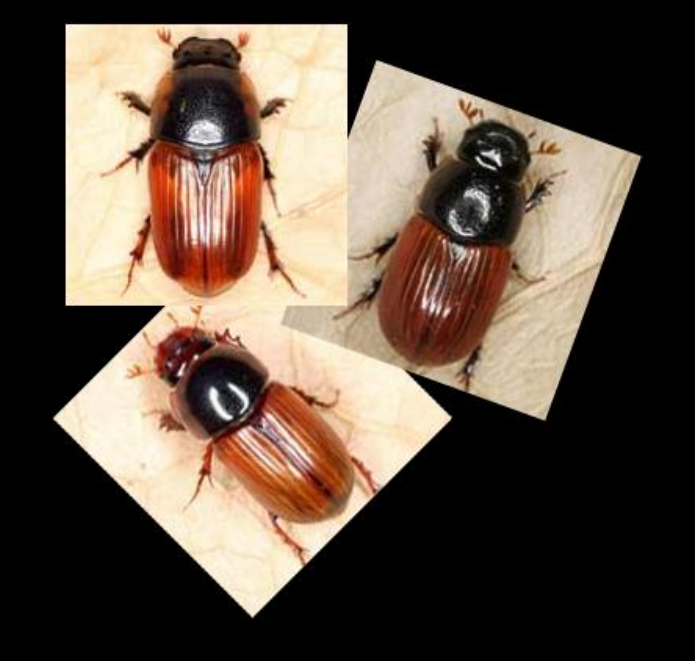

Auf diese Art lassen sich (bestimmungsrelevante) Merkmale, wie Habitus, Färbung, Punktierung etc. gut vergleichen. Die Unterschiede stechen so am besten ins Auge. Die Bedienung des Moduls ist recht intuitiv; sie soll hier am Beispiel von drei Aphodius-Arten mit roten Flügeldecken vorgestellt werden.

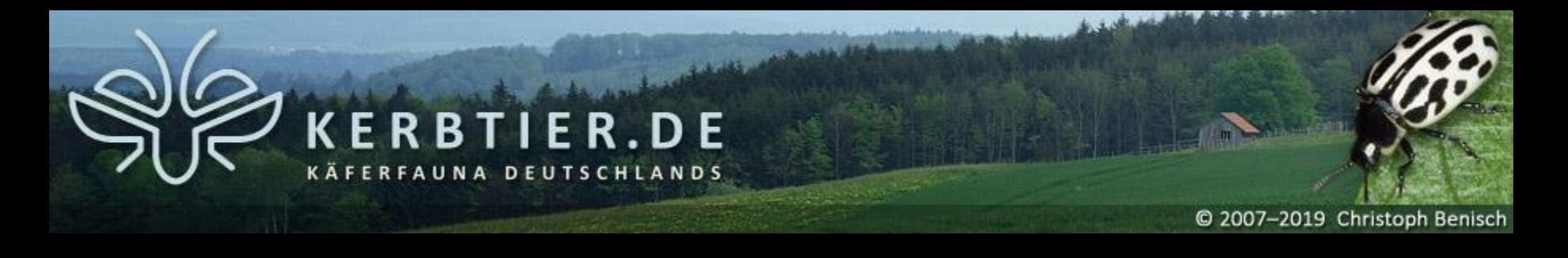

#### **2. Aufrufen**

Die Funktion findet sich auf der Seite [http://www.kerbtier.de](http://www.kerbtier.de/) im Menü "Suchen" und kann durch Klicken des Menüeintrags "Vergleichen von Fotos" aufgerufen werden:

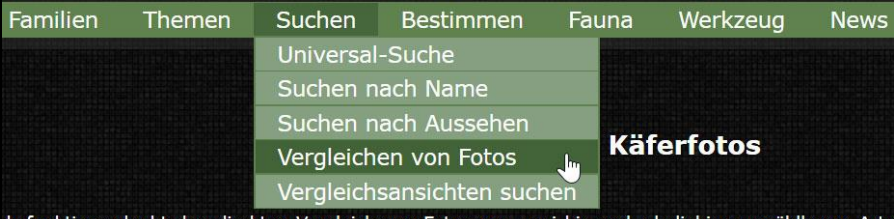

:hsfunktion erlaubt den direkten Vergleich von Fotos von zwei bis sechs beliebig auswählbaren Arte an in der Listenauswahl oder als Thumbnail angezeigt und können dann mittels Drag & Drop in höhe

Alternativ kann man die Seite auch direkt unter folgendem Link: <http://www.kerbtier.de/cgi-bin/deXCompare.cgi> aufrufen.

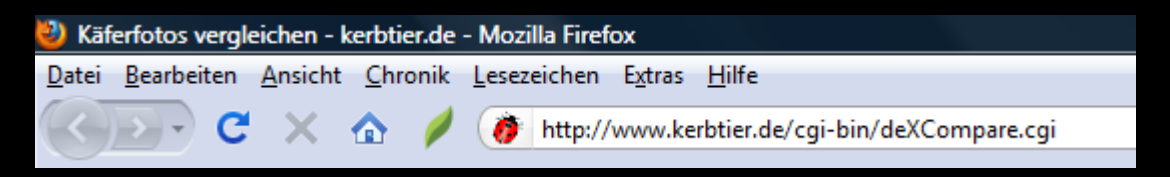

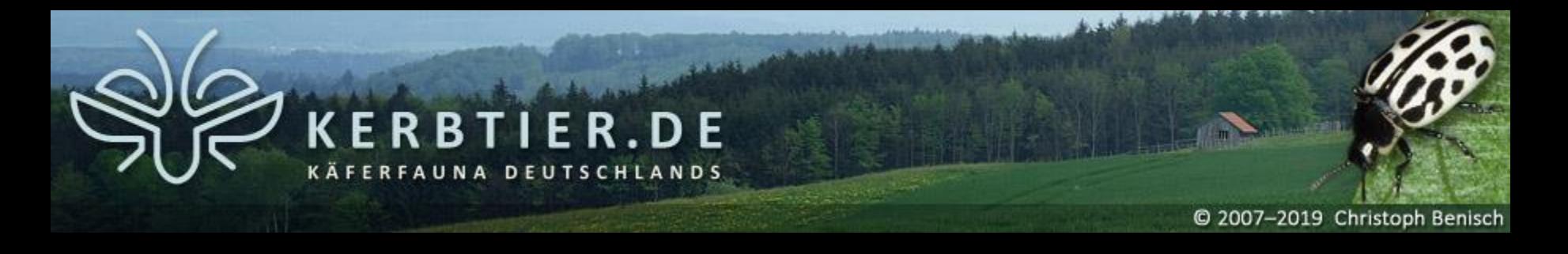

## **3.1 Benutzeroberfläche im Modus "Thumbnail"**

Die Benutzeroberfläche bietet zwei grundsätzliche Modi, die über die Option "Vorschau" (7) eingestellt werden können: Im Modus "Thumbnail" werden alle gefundenen Arten in einer scrollbaren Thumbnail-Übersicht (T) angezeigt.

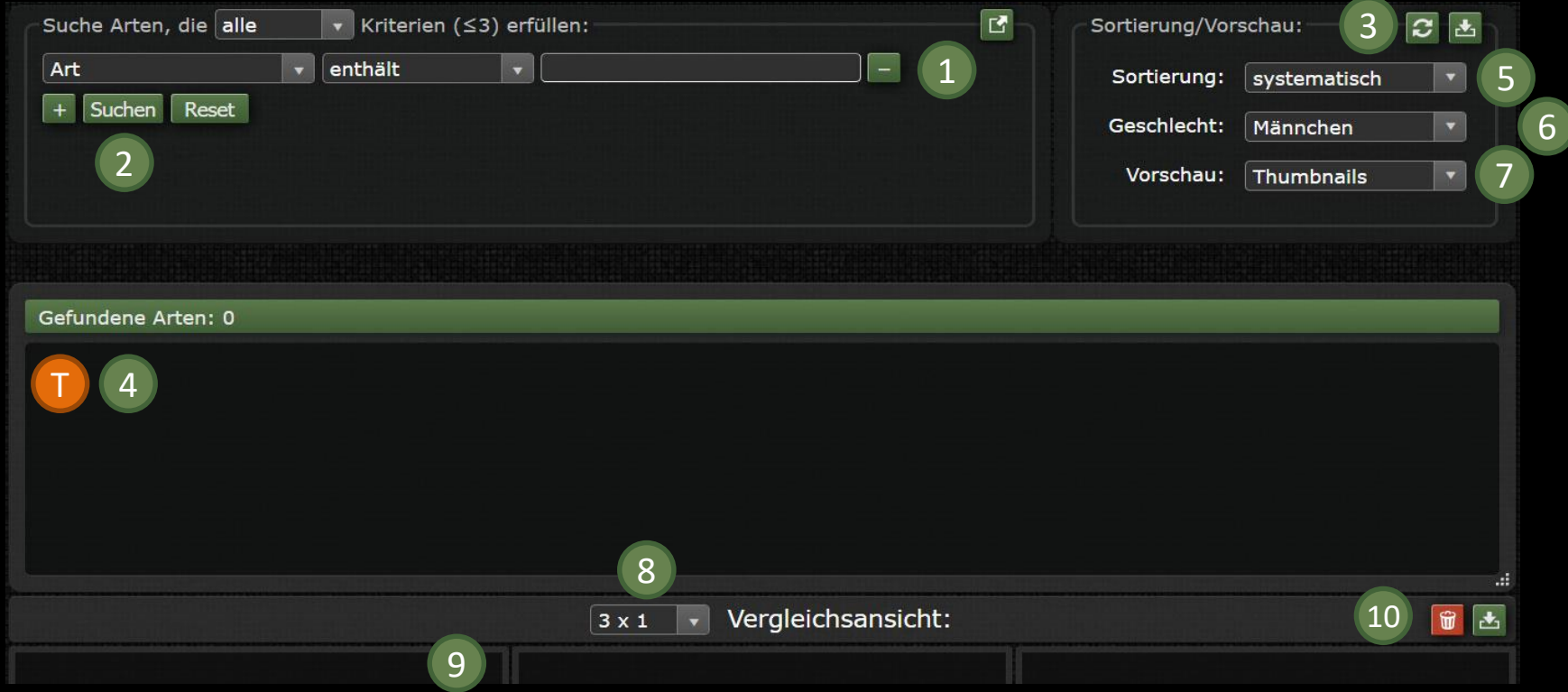

kerbtier.de - Die Käferfauna Deutschlands auf der Seite 4/12 Seite 4/12 Anleitung zur "Vergleichen von Fotos"

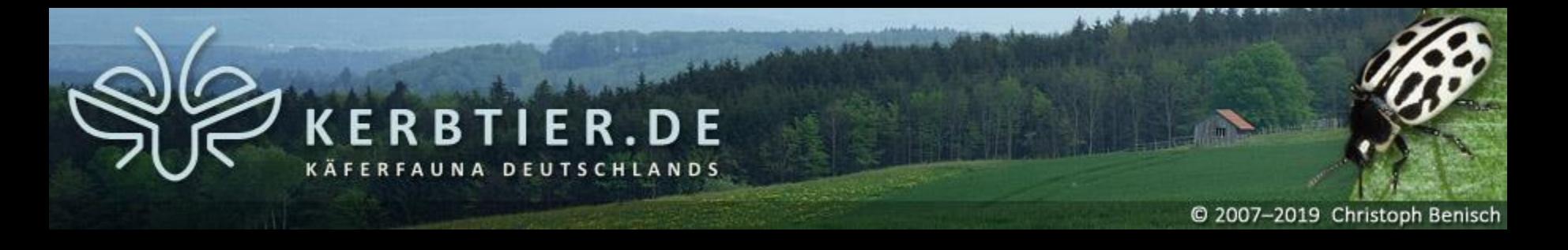

# **3.2 Benutzeroberfläche im Modus "Liste"**

Im Modus "Liste" werden alle gefundenen Arten als Textliste (L) angezeigt. Von der darin ausgewählten Art wird zusätzlich ein einzelnes Thumbnail als Preview P angezeigt.

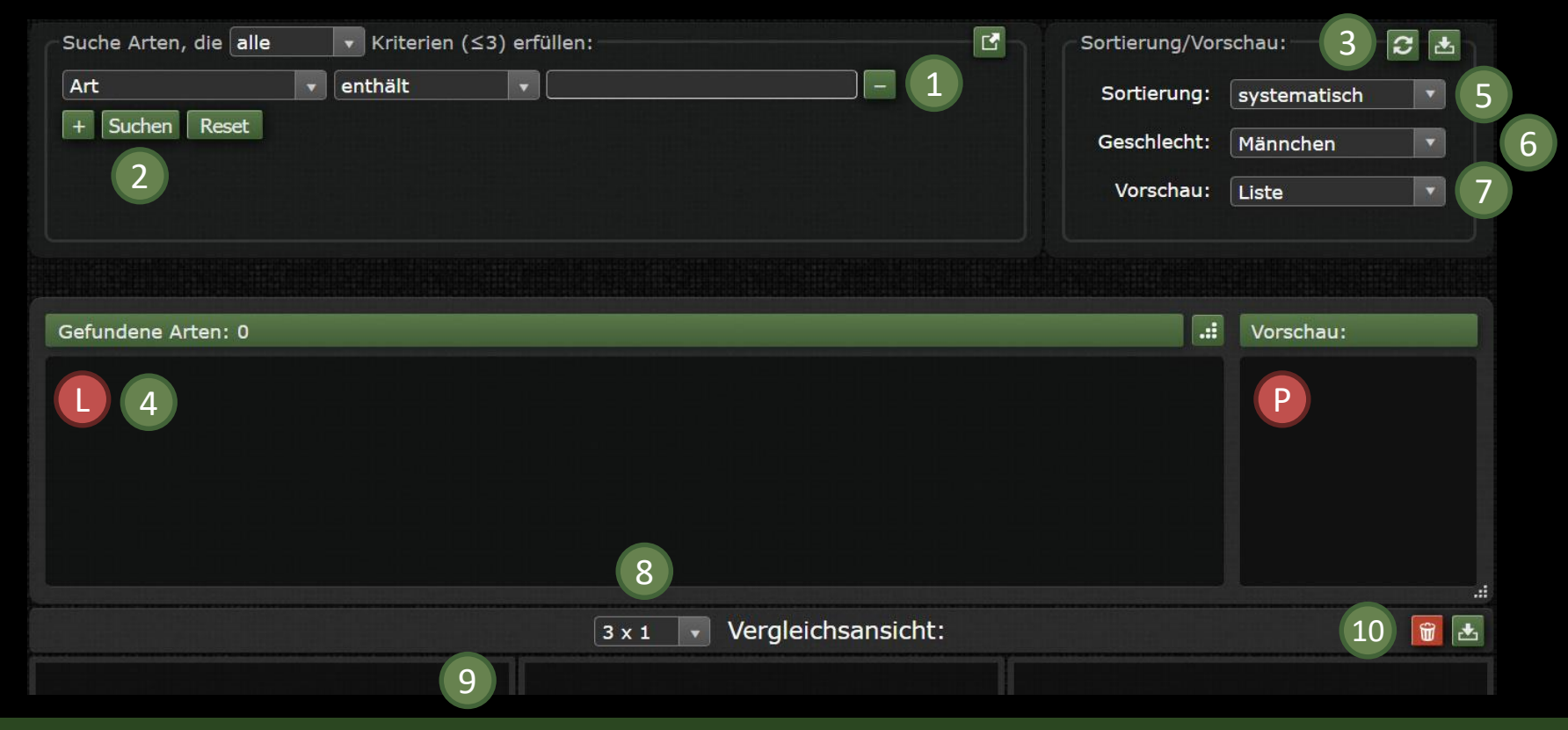

kerbtier.de - Die Käferfauna Deutschlands National Seite 5/12 Seite 5/12 Anleitung zur "Vergleichen von Fotos"

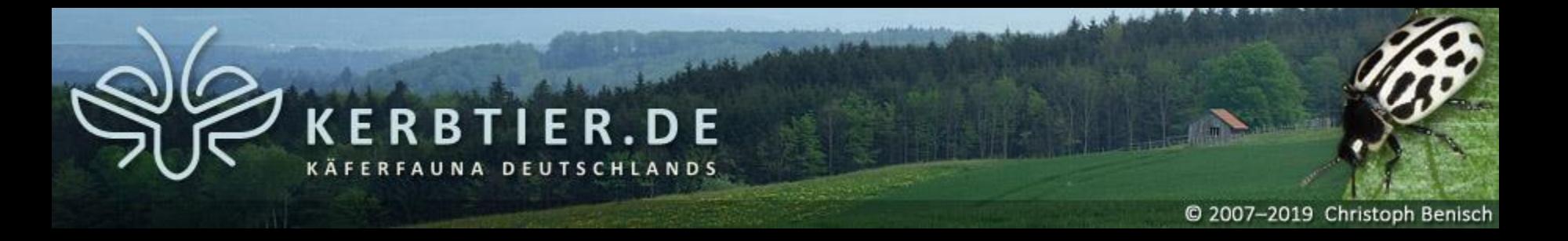

#### **3.3 Bedienelemente der Benutzeroberfläche (in beiden Modi verfügbar)**

Die grün markierten Bedienelemente (1) - 10 sind in beiden Modi verfügbar:

- 1 Eingabe der Suchbegriffe: Art, Familie, Rote Liste, Fotobestimmung Körperlänge.
- 2 Suche starten durch Anklicken des Buttons "Suche".
- 3 Neuladen/Speichern der bevorzugten Benutzereinstellungen als Cookie (Cookies müssen erlaubt sein).
- 4 Anzeige der gefundenen Arten. Übernahme erfolgt durch Drag & Drop in die Ansichtsfelder.
- 5 Sortierung der Thumbnail-Übersicht bzw. der Textliste alphabetisch, systematisch oder anderen Kriterien.
- 6 Bevorzugte Auswahl des Männchens oder Weibchens.
- 7 Einstellung des Benutzermodus "Thumbnail" oder "Liste".
- 8 Anzahl und Ausrichtung der Ansichtsfelder.
- Ansichtsfelder zur Anzeige der hochaufgelösten Fotos. 9
	- Erstellte Ansicht speichern und publizieren / zurücksetzen

10

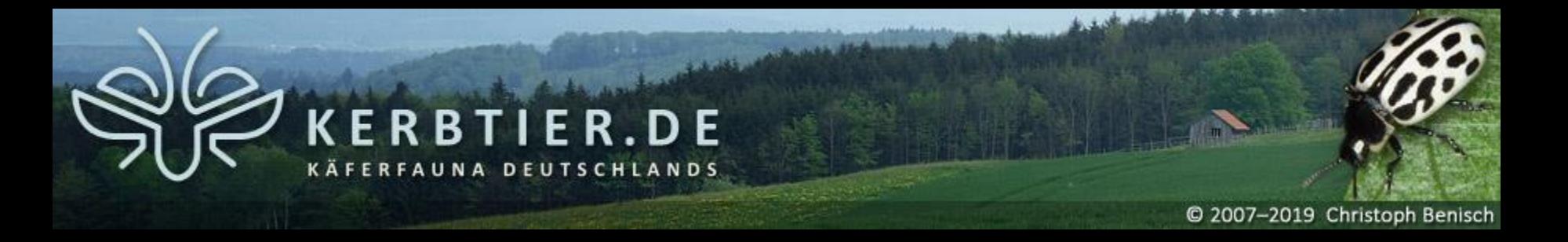

#### **3.4 Modus-spezifische Bedienelemente der Benutzeroberfläche**

Das gelb markierte Bedienelement **U** ist nur im Modus "Thumbnail" verfügbar:

Thumbnail-Übersicht gefundener Arten. Anklicken des Thumbnails wählt die entsprechende Art aus.

Die rot markierten Bedienelemente U und (P) sind nur im Modus "Liste" verfügbar:

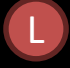

P

T

Textliste gefundener Arten. Anklicken eines Listeneintrags wählt die entsprechende Art aus.

Preview-Thumbnail der in der Textliste ausgewählten Art.

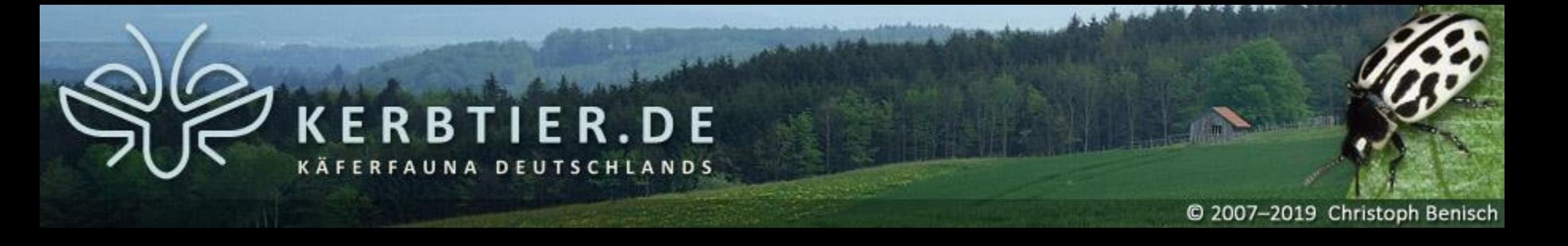

### **4.1 Artnamen suchen und Thumbnail anzeigen**

#### Im Modus "Thumbnail":

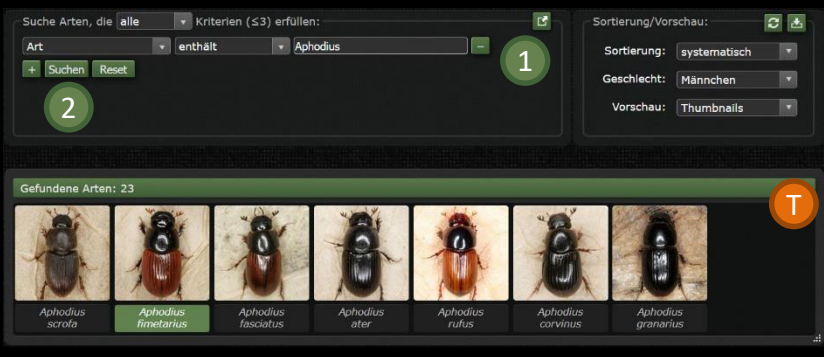

#### Im Modus "Liste":

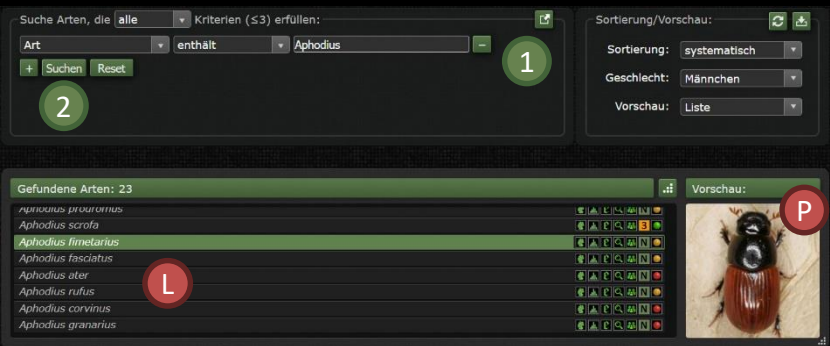

Durch Eingabe der Suchkriterien in die Eingabefelder 1 und Klick auf den Suchen-Button (2) kann die Datenbank nach vorhandenen Arten/Fotos durchsucht werden.

#### Im Modus "Thumbnail":

Anklicken eines Thumbnails in der Übersicht (T) selektiert die geklickte Art, das Namenslabel wird dann in grün angezeigt.

#### Im Modus "Liste":

Anklicken eines Eintrags in der Liste L selektiert die gewählte Art und zeigt ihr Preview-Thumbnail P an.

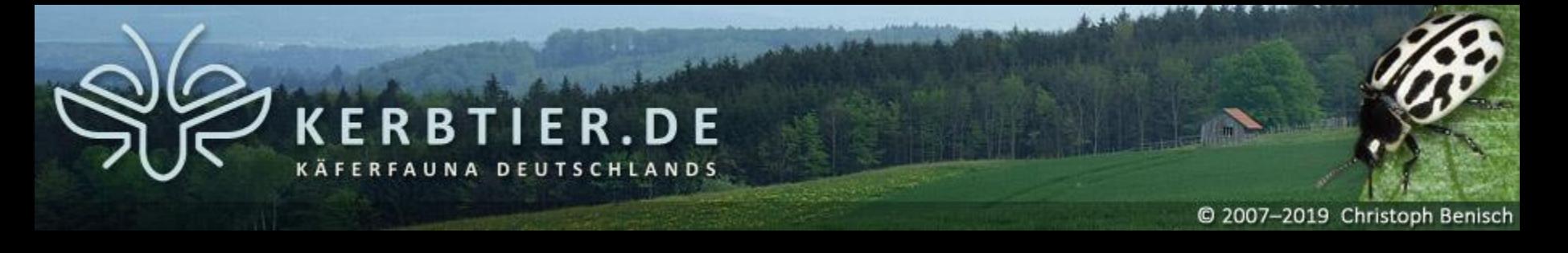

#### **4.2 Auswahl der Anzahl und Anordnung der Vergleichsfelder**

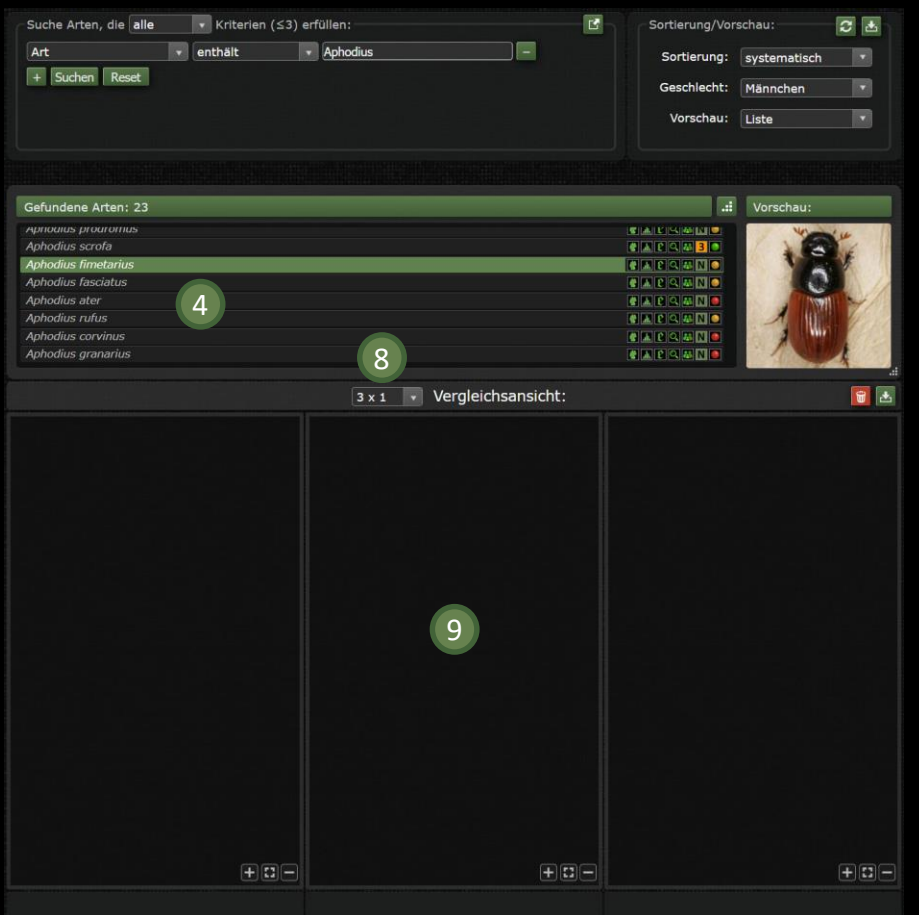

Die Anzahl bzw. Anordnung der Vergleichsfelder 9 kann variiert werden von 2 x 1 (zwei Fotos) bis zu 3 x 2 (sechs Fotos) durch Anklicken der Auswahl<sup>8</sup>.

Die gefundenen Arten 4 können in beiden Modi durch Drag & Drop in die Vergleichsfelder übernommen werden.

Bereits in die Vergleichsfelder übernommene Fotos werden bei Änderung der Anzahl/Anordnung der Vergleichsfelder beibehalten, sofern die Anzahl der Vergleichsfelder nicht kleiner wird. Werden beispielsweise sechs Arten in der Ansicht "3  $\times$  2" angezeigt, gehen beim Wechsel in die Ansicht "2 x 1" die letzten vier Arten und ihre Zoomeinstellungen verloren.

kerbtier.de - Die Käferfauna Deutschlands auf der Seite 9/12 Seite 9/12 Anleitung zur "Vergleichen von Fotos"

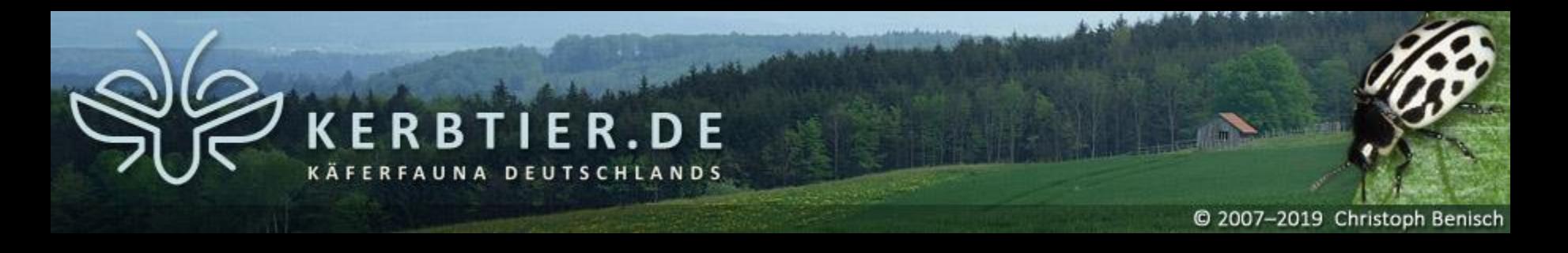

## **5 Zoom & move**

Die angezeigten Fotos können vergrößert, verkleinert und in den Ansichtsfeldern bewegt werden, um die jeweils interessierenden Bereiche möglichst gut nebeneinander darstellen zu können.

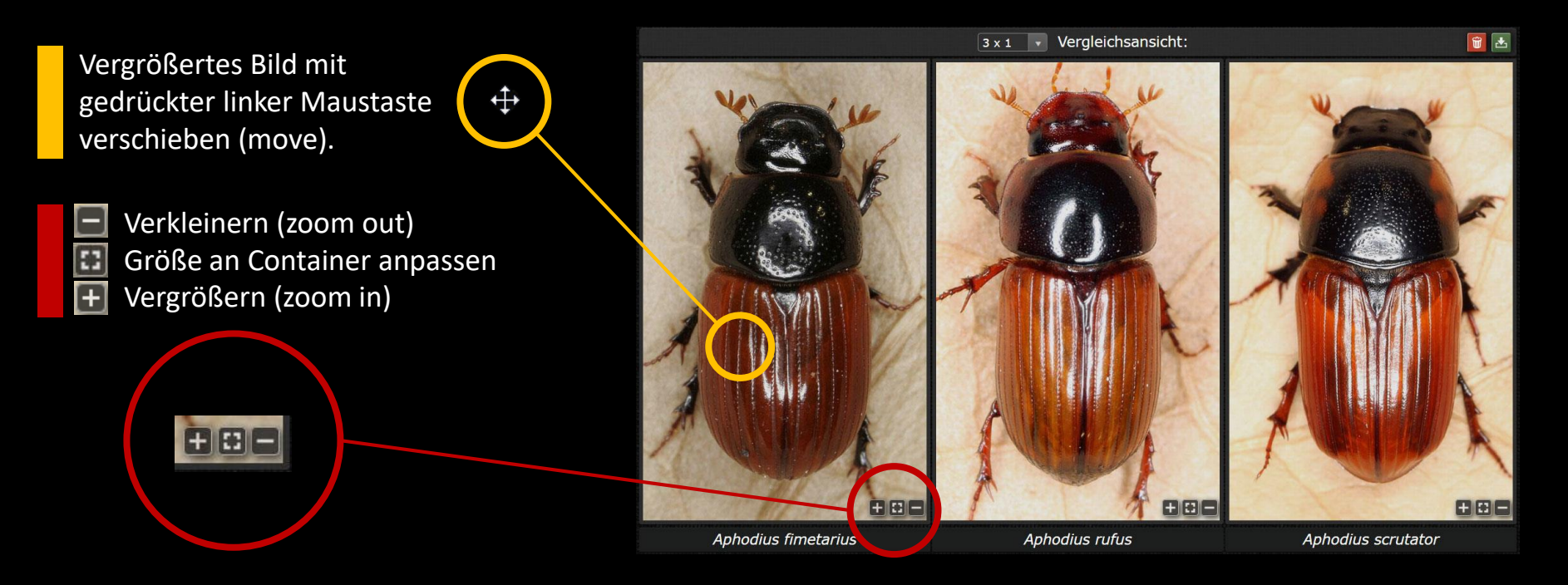

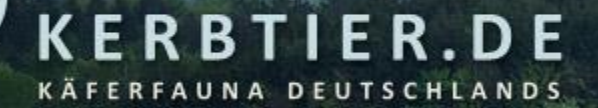

C 2007-2019 Christoph Benisch

# **6 Speichern & Publizieren**

Die erzeugten Vergleichsansichten kann man speichern, um sie anderen Usern im Internet zugänglich zu machen.

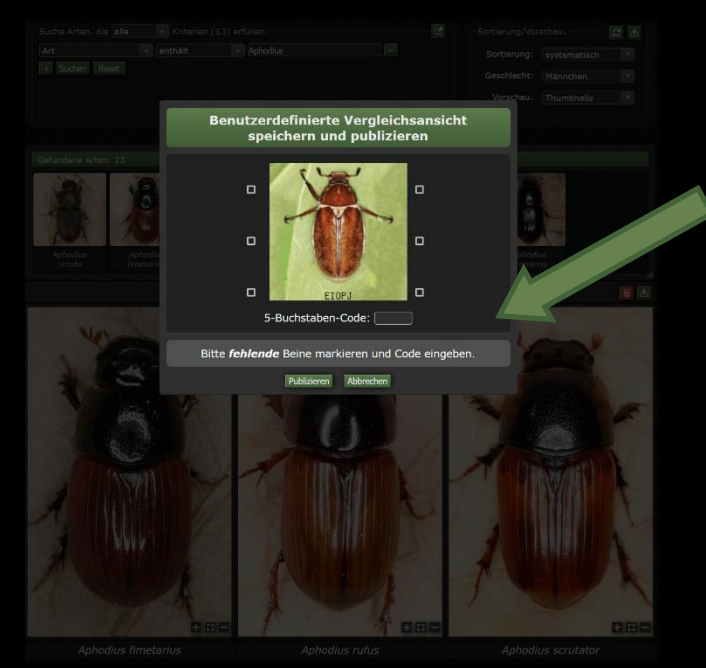

Dazu einfach "Speichern und Publizieren" 10 anklicken, Captcha ausfüllen und Ansicht freischalten.

Bei erfolgreicher Freischaltung wird der Link zur erstellten Ansicht ausgegeben. Dieser kann kopiert und normal als Hyperlink verwendet werden.

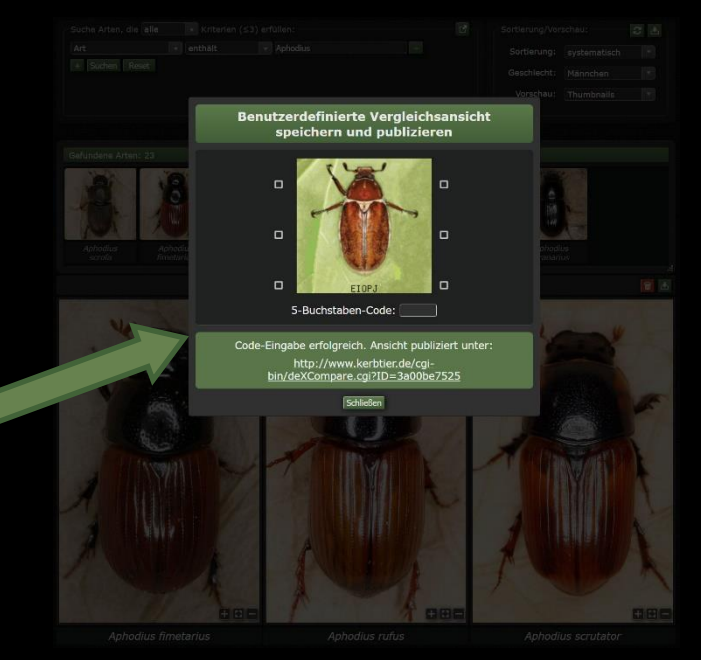

Die erzeugten Vergleichsansichten bleiben dauerhaft verfügbar, werden jedoch von Zeit zu Zeit überprüft. Besonders gut gemachte Ansichten sind recherchierbar: <http://www.kerbtier.de/cgi-bin/deXCompareSearch.cgi>

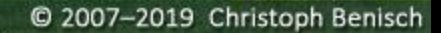

### **7 Revisionen**

01.01.2011 Start der neuen Version v.2 des Vergleichsmoduls auf kerbtier.de

RBTIER.DE

- 09.01.2011 Start der weiter verbesserten Version v.3
- 05.03.2011 Anpassung an die neue benutzerdefinierte Vergleichsliste
- 20.03.2011 Erweiterung um die Anzeige von Fotos von Männchen bzw. Weibchen
- 12.05.2011 Bugfix: Fehlerhafte Anzeige bei bestimmten Artsuffixen behoben
- 01.06.2013 Start der neuen Version v.4 (Speichern & publizieren erstellter Vergleichsansichten)
- 12.09.2015 Kleinere Design-Anpassungen
- 31.10.2015 Start der neuen Version v.5 (Multikriterielle Suche, Übernahme mit Drag & Drop, überarbeitetes Design)
- 01.07.2017 Überarbeitung des Handbuchs auf aktuelles Website-Design